# **MAXVIEW**

### Target - Software-Update

Um Ihre Maxview-Target auf dem neusten Stand in Bezug auf neue Satelliten oder Suchkriterien zu halten, hat Maxview auf der Vorderseite des Steuergeräts einen USB-Port eingebaut. Die Maxview-Target hat die Fähigkeit, die Satellitendaten und die operative Software von einem einfachen USB-Stick aus zu aktualisieren.

#### Vorbereitung eines USB-Stick zur Softwareaktualisierung

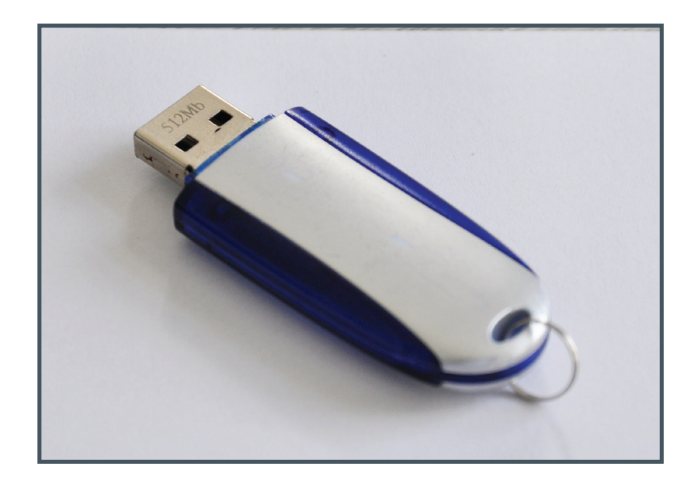

1. Verwenden Sie einen leeren USB-Stick und formatieren Sie Ihn in FAT- oder FAT32. Für die Formatierung gehen Sie bitte wie folgt vor:

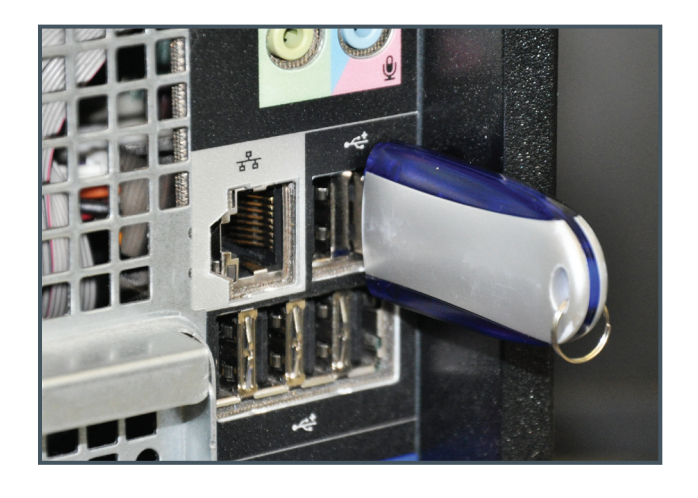

2. Stecken Sie den USB-Stick in den PC

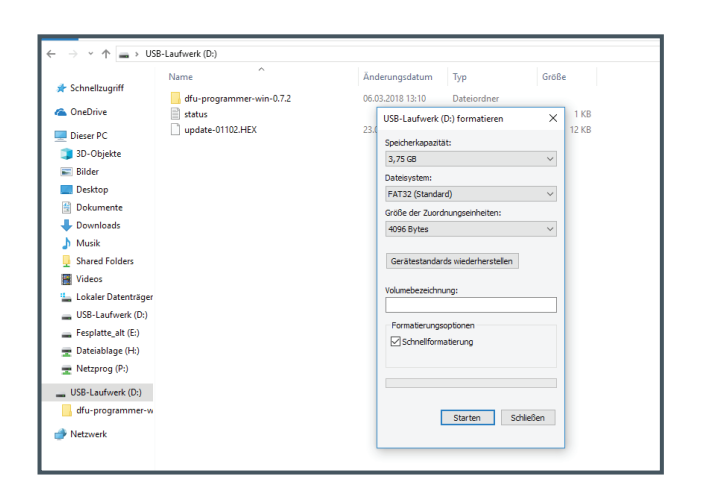

- 3. Für die Formatierung gehen Sie bitte wie folgt vor:
- Suchen Sie den USB-Stick im Ordner Arbeitsplatz
- Machen Sie einen Doppelklick mit der rechten Maustaste auf dem USB-Stick
- Wählen Sie die Option "Formatieren" aus
- Klicken Sie auf Start

Ziehen Sie nun oder kopieren Sie die Update-Datei hex. auf ihren USB-Stick. Es darf nur diese Datei auf dem USB-Stick sein.

### **MAXVIEW**

#### Steuereinheit updaten

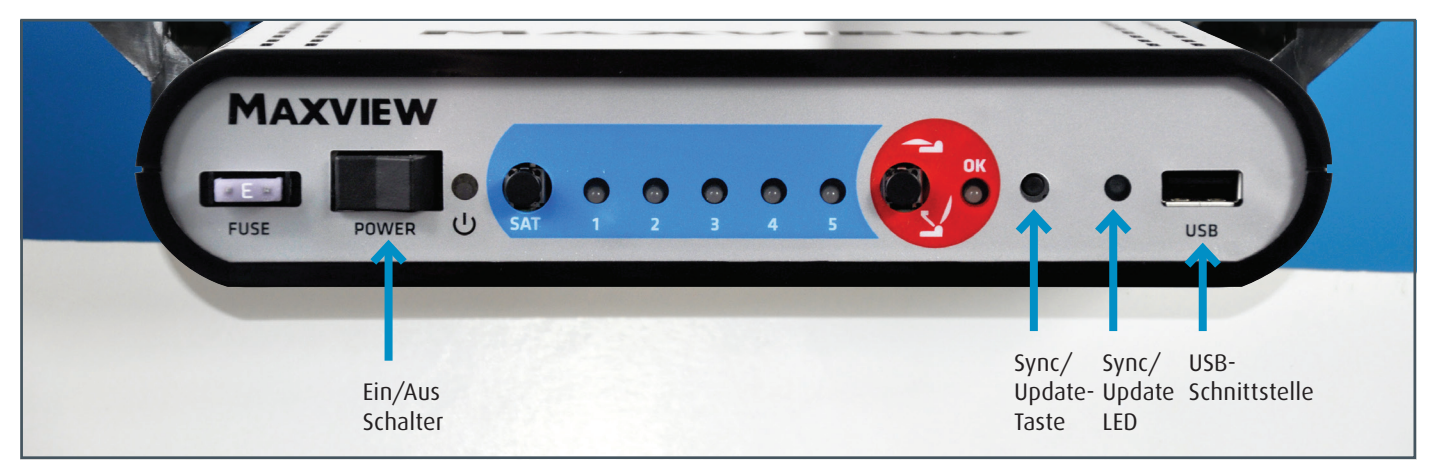

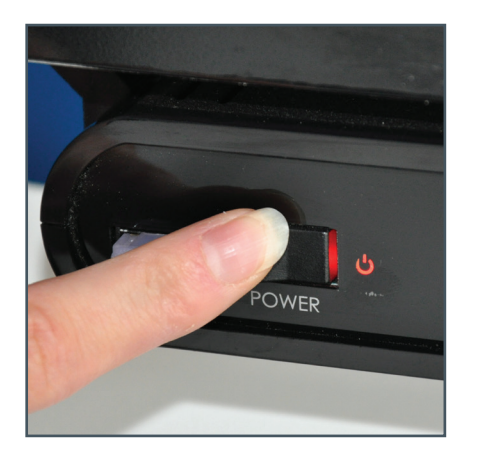

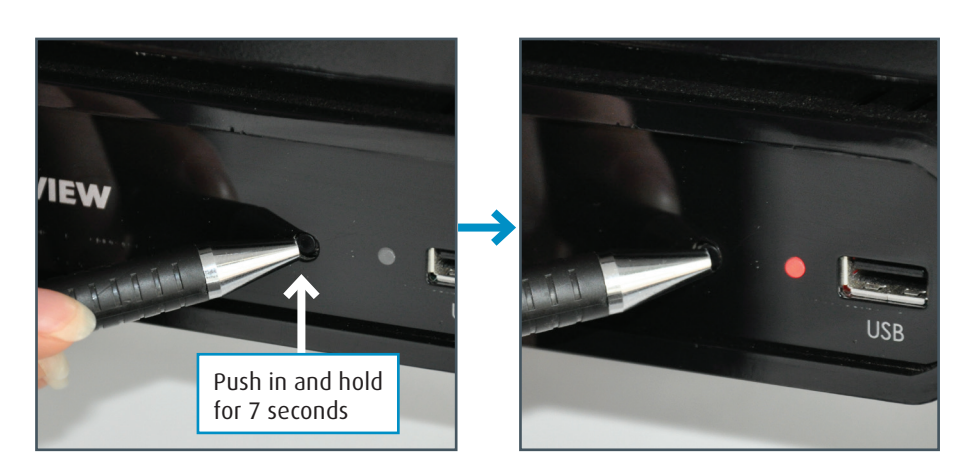

1. Steuereinheit anschalten 2. Drücken Sie und halten Sie die Sync/Update-Taste ca. 7 Sek. gedrückt bis die Sync/Update LED rot leuchtet.

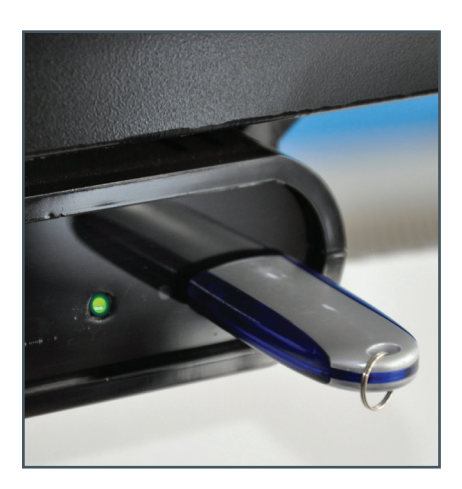

3. USB-Stick einstecken. Die Sync/LED leuchtet nun grün während die Daten übertragen werden.

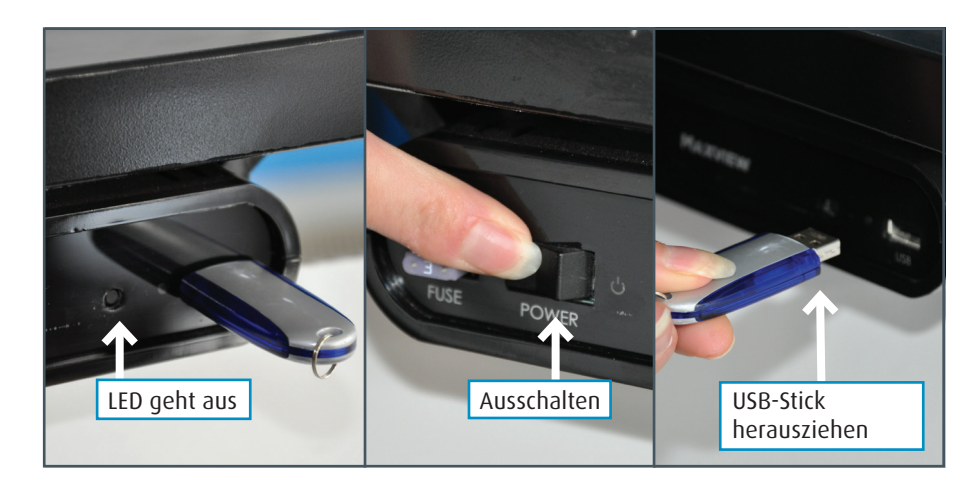

4. Wenn die Sync/LED erloschen ist schalten Sie die Steuereinheit aus und entfernen Sie den USB-Stick aus dem USB-Anschluss.

## **MAXVIEW**

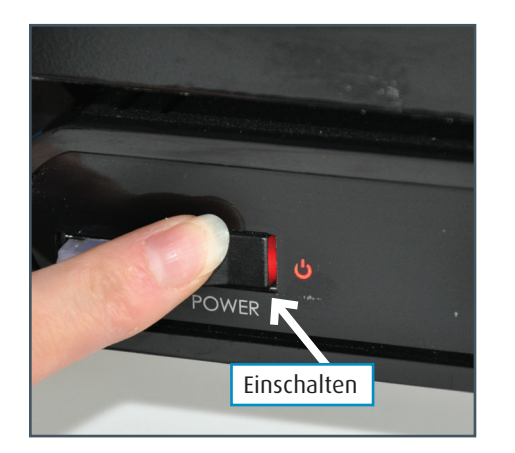

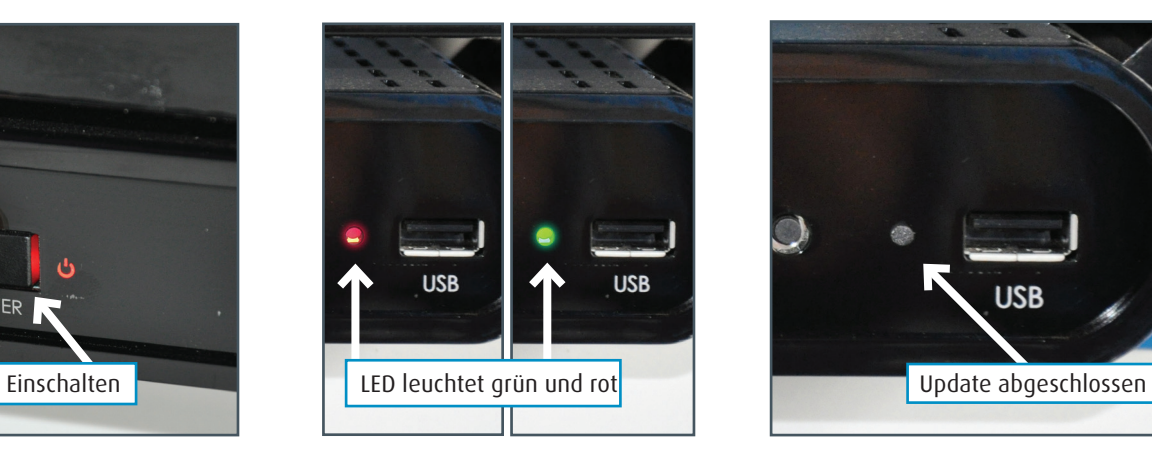

5. Steuereinheit einschalten, Sync-LED leuchtet abwechselnd rot und grün während die Daten auf den Hauptspeicher geschrieben werden.

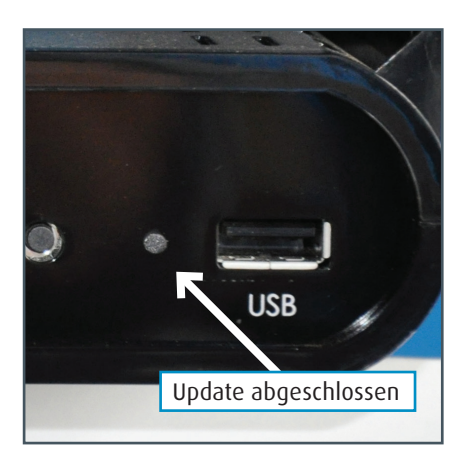

6. Wenn die Sync-LED erloschen ist, ist das Update abgeschlossen